# **Методика навчання учнів пошуку інформації при вивченні операційної системи та текстового редактора**

На сучасному етапі розвитку інформаційного суспільства уміння людини успішно виконувати якісний інформаційний пошук набуває все більшого значення. Саме тому одним з основних завдань шкільного курсу інформатики сьогодні є завдання сформувати у учнів вміння та навички пошуку потрібної інформації.

Практика свідчить, що для вирішення поставлених задач вчителю інформатики при вивченні основних розділів шкільного курсу необхідно систематично і послідовно звертати особливу увагу учнів на створення простих та складених запитів в різних середовищах для пошуку потрібної інформації.

# *Вимоги до засобів навчального пошуку*

До переліку знань та вмінь, які розкривають поняття інформаційної грамотності людини, необхідно внести вміння здійснювати пошук інформації, використовуючи різні програмні продукти, програми загального та спеціального призначення для опрацювання інформації різного типу.

Аналіз прикладного програмного забезпечення, яке за програмою шкільного курсу інформатики використовується на уроках, дозволяє зробити висновок, що спеціальна система методичних прийомів та методів, яку необхідно застосовувати при вивченні програмного забезпечення, дає можливість сформувати у учнів основні правила пошуку інформації в різних програмах, опанувати різними мовами запитів від операційної системи до спеціальних запитів, які використовуються на пошукових машинах глобальної мережі Інтернет.

Кожне з середовищ, основні функції і можливості яких вивчаються за шкільною програмою на уроках інформатики, має спільні команди по організації пошуку даних і програм (таблиця 1), а значить і методичні прийоми можуть і повинні бути схожими.

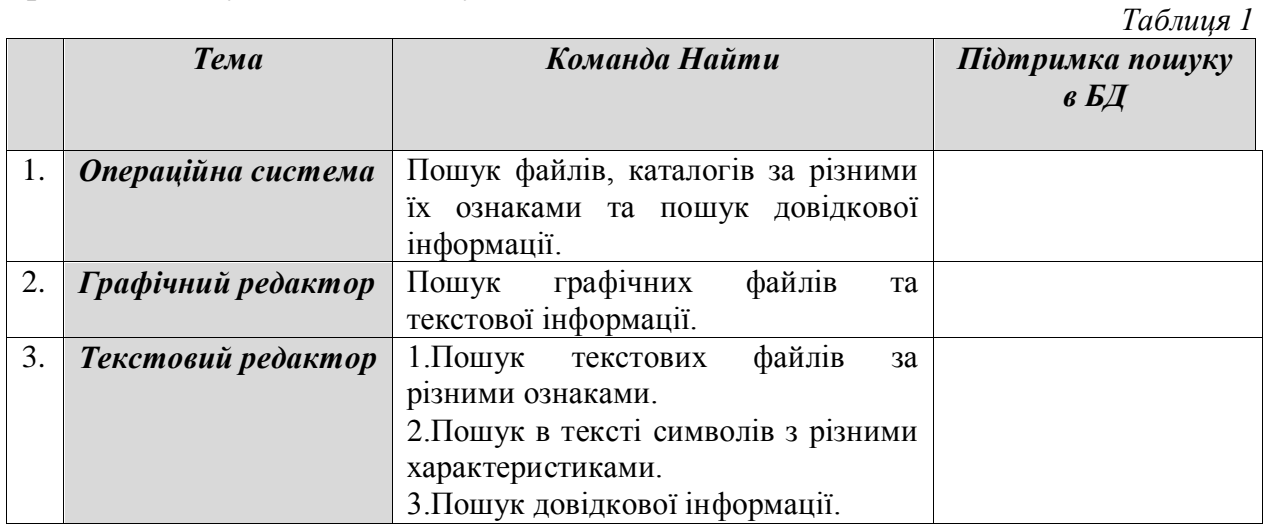

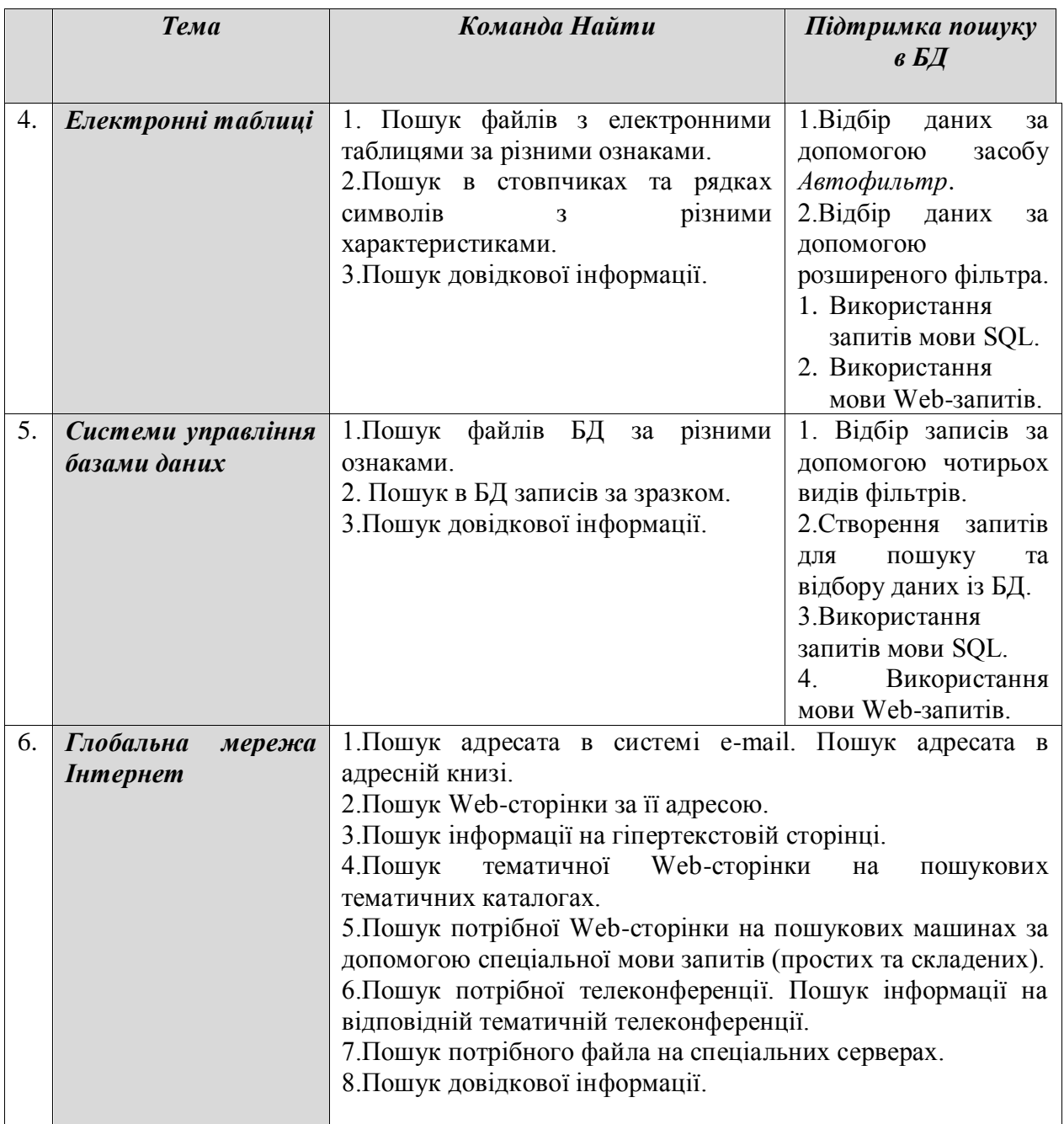

Систематичний пошук та відбір інформації з БД починається з операційної системи, текстового редактора та табличного процесора, розширюється при вивченні систем управління базами даних і закінчується при вивченні інформаційно-пошукових систем та послуг глобальної мережі Інтернет. Саме тому особливої уваги потребує питання методики вивчення мови запитів в цих середовищах: операційна система, текстовий редактор, електронні таблиці та системи управління базами даних.

# Сформулюємо *вимоги до навчального пошуку і навчальної пошукової системи.*

1. Мета навчального пошуку – навчитися учнів шукати потрібну інформацію. При професійному пошуку метою є отримання інформації, а при навчальному – навчання процесу і логіці пошуку, порівняння прогнозу і

реальних результатів.

2.Пошукова система, в якій проводиться навчальний пошук, повинна забезпечувати малий час отримання результатів, оскільки учень не повинен довго без діла сидіти біля комп'ютера, крім того час, що відводиться на проведення занять з інформатики обмежений – 45 хвилин. Відомо, що час очікування відповіді при розв'язуванні задач за допомогою комп'ютера, більший 3 - 4 секунд, знижує інтерес учнів до роботи.

3. Пошуковий масив, тобто сукупність даних, серед яких виконується пошук інформації, повинен бути обозрімим, доступним для учнів. Ця вимога пов'язана з необхідністю об'єктивної оцінки якості результатів пошуку.

З методичної точки зору хорошим навчальним пошуковим масивом може бути, наприклад, введений до комп'ютера текст книги, зміст якої відомо учням.

4. Пошуковий масив при початковому знайомстві з процесом пошуку інформації, як правило, повинен бути текстовим файлом, який дозволив би учням зрозуміти питання морфології та релевантності.

5.Пошукова система, що підбирається для ознайомлення учнів з поняттям пошуку інформації, не повинна виконувати деякі дії за замовчуванням, без відома і санкції користувача-учня. Професійні пошукові системи можуть «без додаткових питань» модифікувати запит, наприклад, доповнюючи ключові слова варіантами їх словоформ. В навчальному пошуку перелік словоформ і особливо побудова рядів асоціацій мають самостійну цінність для розвитку мислення і мови учня. Зазначимо, що доповнення запиту не тільки по словоформах, але передусім по рядах синонімів і особливо по ланцюжках асоціацій є саме по собі потужним засобом уточнення інформаційної потреби учнів.

6.В середовищі, яке вибирається за пошуковий масив, повинні бути реалізовані логічні операції над ключовими словами – AND, OR, NOT. Загальновідома погана масштабованість пошуку при використанні логічних операцій (різке звуження пошуку при введенні операції AND і, навпаки, розширення при використанні операції OR) не повинна вести до відмови від них. Адже фактично синоніми при запиті все одно пов'язані, через OR, а окремі ключі – через AND.

Отже, навчальний пошук повинен виконуватися швидко, над текстовою інформацією помірного об'єму, зміст якого відомий учням, з запитом, що задається явно і повністю з урахуванням логіки тверджень.

# *Методика навчання пошуку інформації в операційній системі Windows*

Для здійснення пошуку інформації в операційній системі Windows вбудовано спеціальний розділ до основного меню *Пуск*.

Дуже важливо на початку вивчення основних можливостей системи познайомити учнів з правилами пошуку, разом з учнями побудувати чіткі алгоритми здійснення пошуку необхідної інформації, що зберігається в пам'яті комп'ютера. Доцільно разом з учнями виділити ознаки, за якими можна шукати файли та папки, та відобразити їх на схемі (Рис.1).

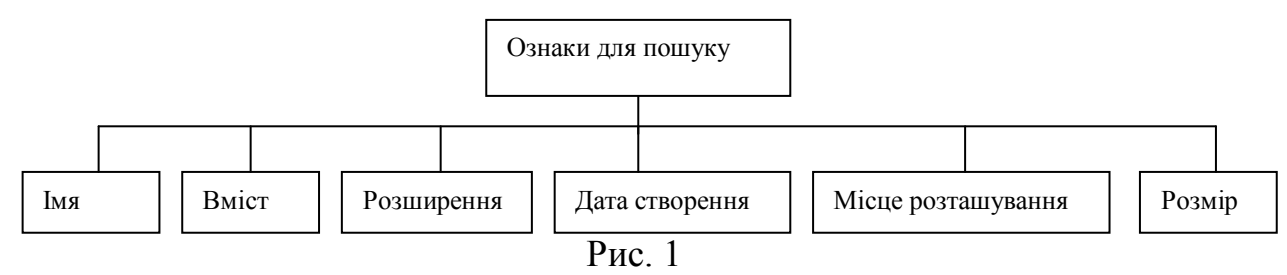

Можна запропонувати учням для використання такі алгоритми:

1. Натиснути кнопку **Пуск**, вибрати команду **Найти**, потім клацнути на кнопці – **Файлы и папки** (Рис.2).

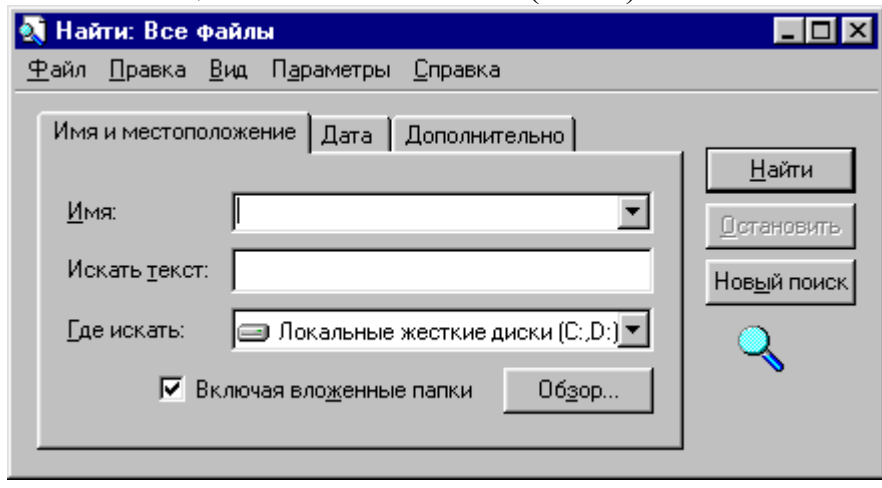

Рис.2

2. До поля **Имя** діалогового вікна **Найти: Все файлы** ввести ім'я або його частину (Рис.2).

Якщо ім'я файла не відоме або доцільно використати додаткові можливості пошуку, слід вибрати вкладинку **Дата** (Рис. 3**)** або **Дополнительно** (Рис. 4**)**.

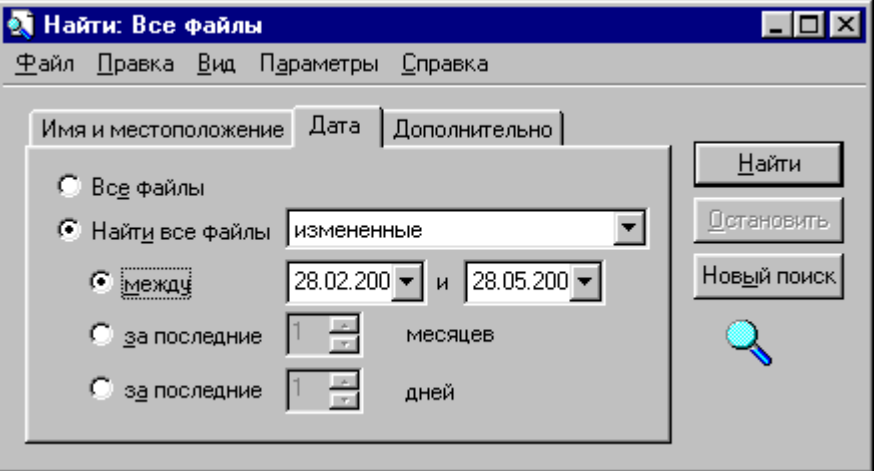

Рис. 3

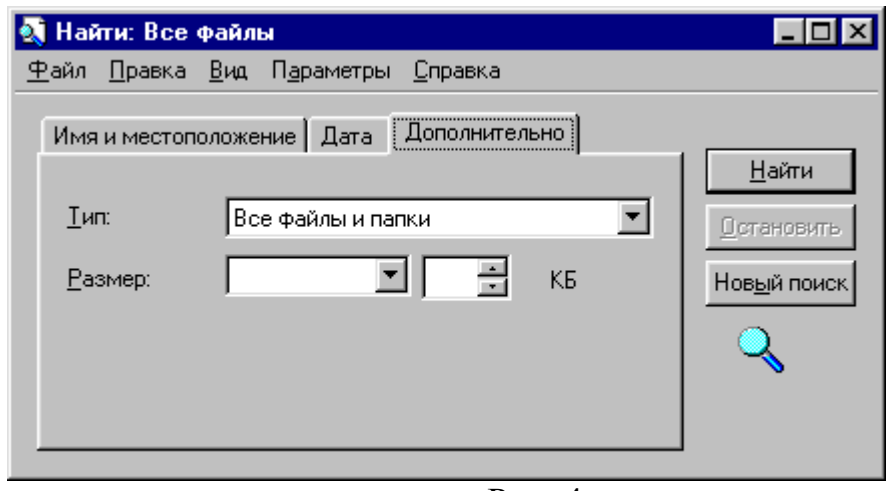

Рис. 4

- Якщо при пошуку необхідно розрізняти великі і малі букви, в меню **Параметры** слід вибрати команду **Различать малые и большие буквы**.
- Поле *Искать текст* дозволяє шукати файл за частиною тексту, що зберігається у файлі.
- Щоб обмежити список файлів або папок при пошуку необхідно одночасно задати умови на вкладинках **Дата** і **Дополнительно**.
- Якщо на вкладинці **Дата** вибраний параметр **Все файлы**, то на жорсткому диску проводиться пошук файлів, що задовольняють умовам, заданим на вкладинках **Имя и местоположение** і **Дополнительно**.

Учні повинні засвоїти, що завжди існує можливість в будь-якому інформаційному середовищі зберігати результати пошуку. Для цього в ОС Windows після закінчення пошуку в меню **Параметры** вікна **Поиск** слід вибрати команду **Сохранять результаты**. Крім того, дозволяється зберігати умови пошуку, для цього існує команда **Файл/Сохранить условия поиска**. На робочому столі користувача з'являється значок результатів або умов пошуку.

При поясненні про типи файлів доцільно звернути увагу на те, які розширення можуть мати файли.

Для закріплення матеріалу необхідно при виконанні всіх операцій з операційною системою запропоновувати учням виконати операцію пошуку файлів за деякими ознаками. Вправи можуть бути такими:

Знайти файли, які мають такі ознаки:

- 1) Починаються з літери *pr* та розташовані на диску *С:* в папці *Program Files*.
- 2) Зберігаються на диску *С:,* містять інформацію про операційну систему *Windows* та мають розмір *не більший ніж 1 Мб*.
- 3) Діаграми, створені в середовищі *Micrsoft Excel* в *першому кварталі 2000 р*.
- 4) *Архіви*, створені за допомогою архіватора *WinRar* за *останні 2 місяця*, які розміщені на диску *С:* папки *Windows*, результати пошуку зберегти.
- 5) Містять в імені символи "*завдання*" чи "*Завдання*" чи "*ЗАВДАННЯ*", присвячені проблемам навчання математики та знаходяться в кореневому каталозі диска *D:.*
- 6) Текстові документи, розмір яких *не менший за 60 Кб*, які змінювались на *останньому тижні*.
- 7) Файли із шрифтами *TrueType*, які створювались до 1.04.2000 р.
- 8) Графічні файли, які добре піддаються стисненню (з розширенням .*BMP*) та зберігаються в папці *MSOffice.*
- 9) Файли, з якими працювали на Вашому комп'ютері протягом останніх 10 днів; результати пошуку зберегти.
- 10) З музичною інформацією, розмір яких *не перевищує 8 Мб*.
- 11) Містять в імені символи "*scape*" та розташовані на диску *С:* в папці *Windows*, в тексті містять число *2000* та змінювались в *травні місяці*.

*Методика навчання пошуку інформації при вивченні текстового редактора*

Середовищі текстового редактора відповідає всім умовам пошукового середовища.

При вивченні основних можливостей текстового редактора вчитель повинен звернути увагу учнів на те, що шукати можна файли-документи, що створені у відповідному середовищі, та інформацію, яка міститься у документах.

#### *Пошук документів*

Вчителю доцільно спочатку разом з учнями за аналогією з правилами пошуку файлів в середовищі операційної системи сформулювати правила пошуку потрібного файлу-документу із середовища текстового редактора.

За допомогою полів, що розташовані у нижній частині діалогового вікна **Открытие документа** (Рис.5), можна виконувати простий пошук документів. Встановивши в цих полях значення, що відповідають потрібному критерію пошуку, слід скористатися кнопкою **Найти**.

| Открытие документа                | $\overline{?}$              |                                                                                        |               |  |
|-----------------------------------|-----------------------------|----------------------------------------------------------------------------------------|---------------|--|
| Папка:                            | Personal                    | <u>f dans Ener J</u>                                                                   |               |  |
|                                   |                             |                                                                                        | Открыть       |  |
|                                   |                             |                                                                                        | Отмена        |  |
|                                   |                             |                                                                                        | От <u>бор</u> |  |
|                                   |                             |                                                                                        |               |  |
|                                   |                             |                                                                                        |               |  |
|                                   |                             |                                                                                        |               |  |
|                                   |                             |                                                                                        |               |  |
|                                   |                             |                                                                                        |               |  |
| Найти файлы, отвечающие условиям: |                             |                                                                                        |               |  |
| Имя файла:                        |                             | Текст/свойство:                                                                        | Найти         |  |
|                                   | Тип файлов: Все файлы (*.*) | любое время<br>$\overline{\phantom{a}}$<br>$\overline{\phantom{a}}$<br>Дата изменения: | ⊆брос         |  |
|                                   | Найдено файлов: 0.          |                                                                                        |               |  |

Рис. 5

Дозволяється також скасовувати результати пошуку та сформувати новий критерій пошуку за допомогою кнопки **Восстановить**.

Для організації простого пошуку файла використовуються чотири поля: **Имя файла, Тип файла, Текст (Свойство), Изменен.**

У полі **Имя файла** можна ввести ім'я файла, яке може також включати символи шаблонів: \* – будь-яка кількість довільних символів; ? – довільний символ. Як правило, це поле залишається порожнім, в результаті на екрані відображаються всі файли, що задовольняють встановленим критеріям пошуку.

Поле **Тип файла** дозволяє вибрати тип файлів. За замовчуванням встановлюється **Документы Word**, що дозволяє відобразити у відповідному вікні всі файли з розширенням .*DOC*.

Поле **Текст (Свойство)** дозволяє відобразити тільки ті документи, які містять вказане конкретне слово чи фразу.

Поле **Изменен** дозволяє знайти тільки ті файли, що були модифіковані. Час останньої модифікації оновлюється при кожному збереженні документа.

*Розширений пошук потрібного документу*

Розширений пошук потрібного документу можна здійснити при натисненні кнопки **Отбор** діалогового вікна **Открытие документа**, після чого на екрані з'являється діалогове вікно **Отбор документов** (Рис.6)**,** в якому слід сформувати

| Отбор документов                                                                            | ? X |
|---------------------------------------------------------------------------------------------|-----|
| Найги файлы, удовлетворяющие следующим условиям-<br>Тип файла - <i>Документы Word.</i><br>A |     |
| С учетом регистра<br>Удалить<br>Восстановить                                                |     |
| -Условие:                                                                                   |     |
| ∈и сим<br>Добавить                                                                          |     |
| Свойство:<br>Операция:<br>Значение:                                                         |     |
| ∥Розклад<br>Ключевые слова<br>содержит фразу                                                |     |
| D:\MSOFFICE\WINWORD<br>Просмотр подкаталогов<br>Папка:                                      |     |
| Найти<br>Отмена<br>Сохранить<br>Открыть                                                     |     |

Рис. 6

критерії розширеного пошуку. Список критеріїв пошуку відображається у полі **Найти файлы, удовлетворяющие следующим условиям**.

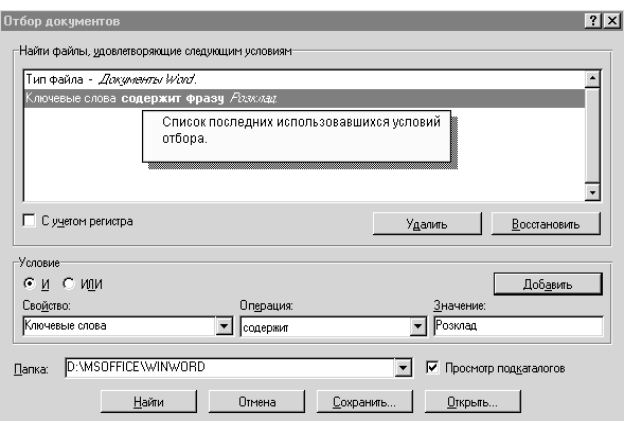

Рис.7

При першому зверненні до діалогового вікна **Отбор документов** перший рядок критерію пошуку вже створено: **Тип файла** – **Документы Word (\*.doc).**

Більшість рядків критеріїв пошуку складається з трьох елементів: **Свойство, Операция, Значение**.

Список критеріїв можна доповнити так. У списку **Свойство** вибрати потрібну властивість, вибрати умову із списку **Операция**. Список умов залежить від вибраної властивості та при необхідності в поле **Значение** слід ввести значення, що відповідає вибраній властивості (Рис.7).

Для логічного зв'язку введених до поля **Найти файлы, удовлетворяющие следующим условиям** умов слід вибрати умову **И** (або **ИЛИ)** та клацнути на кнопці **Добавить**.

Крім того, діалогове вікно **Отбор документов** містить три опції для пошуку: **С учетом регистра, Папка, Просмотр подкаталогов** (Рис.7). Як правило, при пошуку файлів не звертається увага на написання літер імен файлів (рядкові чи прописні). При включенні опції **С учетом регистра** пошук буде здійснюватися з урахуванням рядкових та прописних літер імені файлу.

В полі **Папка** можна вибрати потрібний диск та папку, де буде організовано пошук.

При включенні опції **Просмотр подкаталогов** пошук буде виконуватися не тільки у папці, що вказана в полі **Папка**, але і у всіх вкладених папках цієї папки.

При розширеному пошуку слід також враховувати, що будь-яка інформація, яку було введено до полів **Имя файла, Тип файла, Текст (Свойство)**, **Изменен** діалогового вікна **Открытие документа**, автоматично перетворюється на рядки критеріїв пошуку.

В полі **Значение** для встановлення критеріїв пошуку використовуються спеціальні символи:

**\*** – довільна кількість довільних символів.

**?** –довільний символ.

**&** або пропуск – логічний зв'язок **И**.

**,** – логічний зв'язок **ИЛИ**.

**~** – логічне заперечення.

При цьому важливо, щоб вчитель звернув увагу учнів на використання логічних операцій *OR, AND, NOT*, які не записуються явно при такому пошуку. Але доцільно, щоб учні побачили їх використання.

Для цього доцільно запропонувати учням виконання таких вправ:

- 1) Знайти в папці *Мои документы* документи, імена яких містять слово *пошук*, у змісті використовується слово *Windows* та які були змінені на минулому тижні.
- 2) Знайти в кореневому каталозі диска *С*: текстові файли, імена яких починаються на *За*, були змінені в цьому місяці та розмір яких не перевищує 150 Кб.
- 3) Знайти в папці *Мои документы* файли формату *RTF*, які змінювались у попередньому місяці та місять слово *конференція*, написане тільки маленькими літерами.
- 4) Знайти в папці *Шаблоны* всі шаблони документів, які в імені містять слово *операційна система* або слово *ОС* або *DOS*; були створені на попередньому тижні або на поточному тижні, мають розмір не менший ніж 100 Кб. Результати пошуку зберегти.
- 5) Знайти в папці *Мои документы* та у всіх вкладених до неї папках текстові файли, заголовок (не ім'я) яких починається з фрази *Контрольні питання* (назва може бути записаною великими чи маленькими буквами) або фрази *Питання для самоконтролю*, створених в попередньому місяці.
- 6) Знайти в кореневому каталозі диску *С:* документи, які мають такі ключові слова: *файл*, *архів*, *програма*.
- 7) Знайти в папці *Мои документы* та у всіх папках, що містять документи, файли, які були змінені на поточному тижні та ім'я яких містить слово *програма* або слово *program* або слово *программа* або їх модифікації, при чому назва не повинна залежати від регістра.
- 8) Знайти на диску *С:* всі файли-документи, які містять не менше ніж 12 сторінок, були створені не пізніше 1.04.2000 р., у змісті поруч використовуються слова *діяльність* та *учень*.
- 9) Знайти на диску А: всі текстові файли або документи, які містять не більше ніж 1200 та не менше ніж 1000 символів з пропусками, та були створені на поточному тижні.
- 10) Знайти на диску *С:* всі шаблони документів, які містять в імені слово *game* або слово *игра* та документи, які містять цифру *5*, були створені в попередньому місяці та змінені на поточному тижні, містять обсяг більший за 100 Кб та менші за 50 Кб.

В кожній із запропонованих вправ доцільно разом з учнями обговорити питання та звернути увагу на використанні логічних операцій *И* та *ИЛИ*.

Крім того, вчитель повинен з учнями з'ясувати та обговорити, в яких випадках при збільшенні чи зменшенні критеріїв масив для здійснення пошуку розширюється, а в яких – звужується, та зробили відповідні висновки.

Допомогу вчителю на перших кроках формування вмінь будувати розширений пошук можуть надати такі типи завдань, в яких критерії пошуку вже задано, а учню необхідно зробити висновок, яка інформації відшукується (Рис. 8).

#### Наприклад,

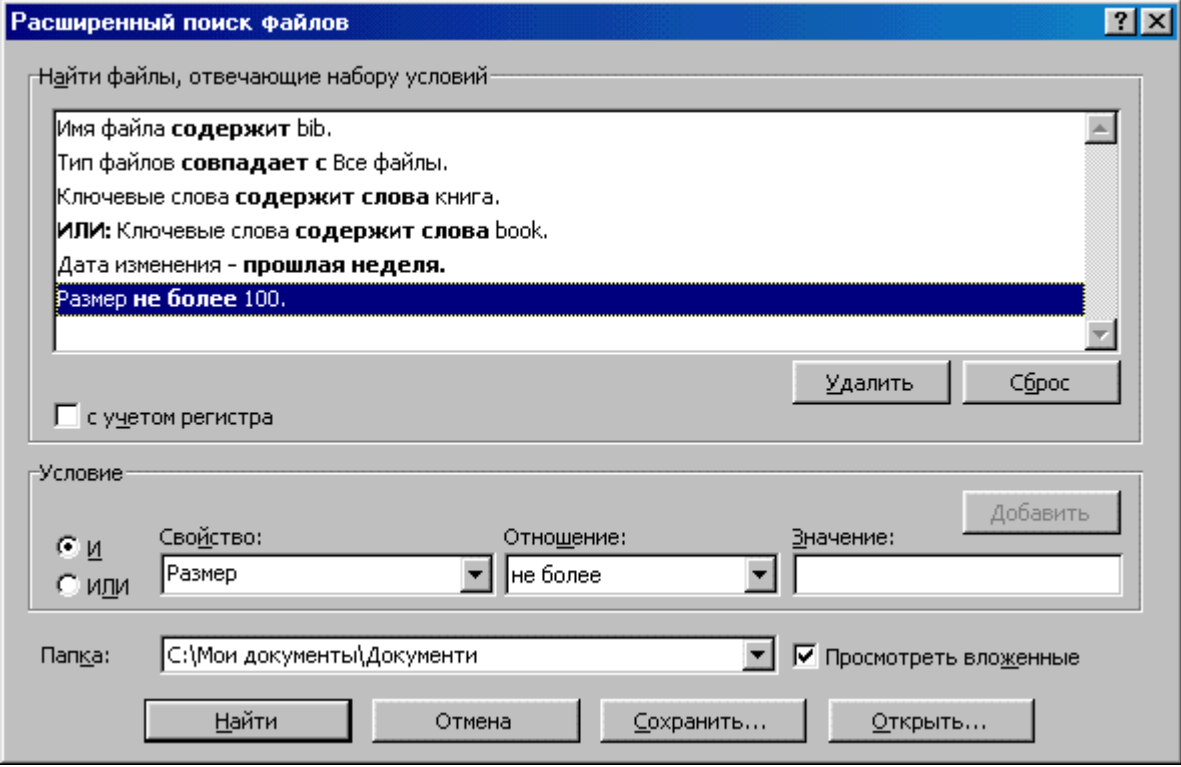

Рис.8.

*Пошук необхідного елемента в документі*

Щоб знайти в документі необхідний набір символів, слід вибрати вказівку **Правка/Найти... (або Ctrl+F) (**Рис.9), в полі **Что**: ввести набір

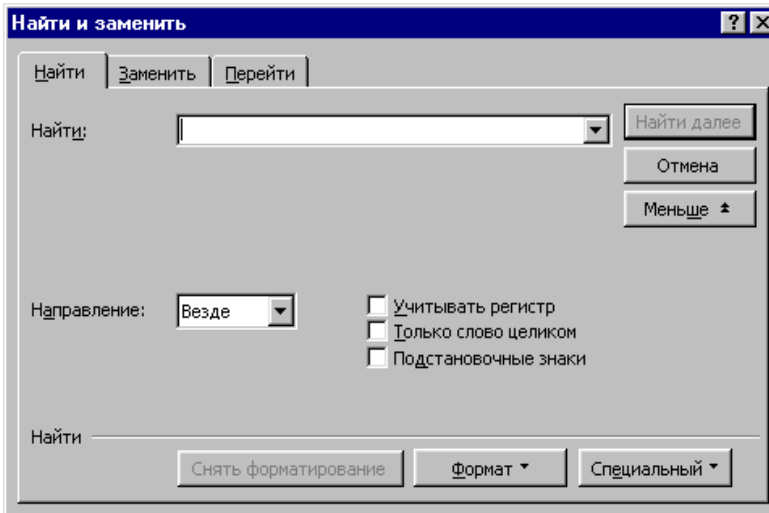

#### Рис.9.

символів, в полі **Направление**: вказати напрям пошуку (*вперед, назад*, *везде*), включити потрібні опції: *Учитывать регистр, Только слово целиком, Символи шаблона*; в режимі **Формат** встановити потрібний формат, який повинен мати вказаний набір символів (Рис.10);

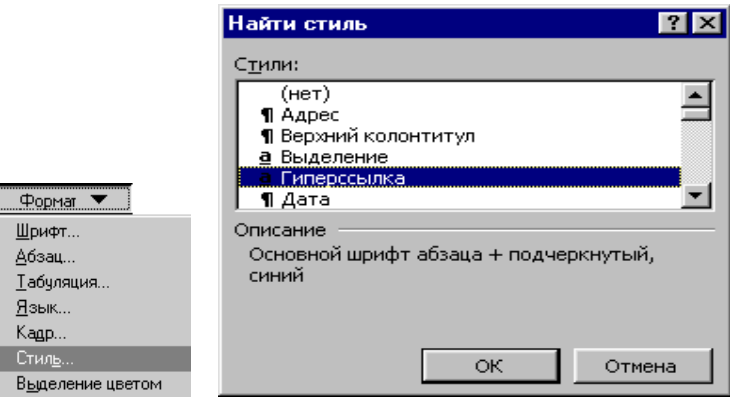

Рис. 10

в списку **Специальный** вибрати спеціальний символ (Рис.11).

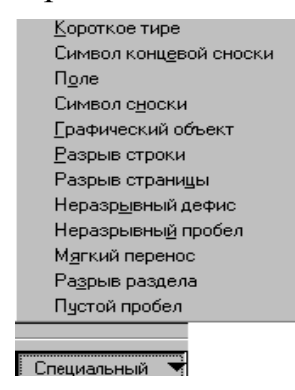

Рис. 11.

Для здійснення пошуку елементів в тексті вчителю іноді, як свідчить практика важно правильно підібрати пошуковий масив, якій відповідав би вищевказаним умовам.

В середовищі текстового редактора ставиться задача здійснити пошук набору слів, причому доцільно використання синонімів. Практика показує, що пошук входження одного з ключів в текст не вирішує методичних завдань формування вмінь учнів шукати потрібну інформацію. Важливо, щоб при простому пошуку, де не використовуються синоніми, учні побачили, що такий пошук веде до втрат потрібної інформації і одержання шуму.

Такий підхід дає можливість мотивовано пояснити необхідність запису запиту у вигляді пошукової формули.

Для кращого засвоєння доцільно почати із формування простих запитів, а потім отримати складені за допомогою використання простої кон'юнкції і диз'юнкції.

Тут доцільно указати на множинність форм слова-ключа в рідній мові, що підводить учнів до необхідності виділяти в слові інваріантну частину і записувати в запиті далекі за записом словоформи, наприклад: «йти», «піду». Навіть якщо реальна пошукова система, з якою буде працювати учень в майбутньому, самостійно виконує подібне розширення запиту, не доцільно при навчанні пропускати цей крок, оскільки це корисно для розвитку мови учнів, формування у них системно-комбінаторного та логічного мислення.

Особливу увагу необхідно приділити властивостям синонімів і омонімів української та російської мов, з'ясувати, до чого це веде при пошуку: вказування синонімів – до втрат, вказування омонімів – до шуму.

З методичної точки зору заслуговує стимулювання діяльності учнів по складанню ланцюжків асоціацій, пов'язаних із запитом. Учні повинні зрозуміти, що саме асоціації допомагають ефективно уточнювати і запит, і пошукову потребу.

Необхідно також після виконання пошуку попросити учнів назвати причини, які приводять до втрати інформації або інформаційного шуму.

Якщо шум може бути присутнім внаслідок пошуку явно, то втрати інформації можна оцінити, тільки ослабивши пошуковий запит (зменшивши порогову вагу і повторивши пошук). Разом з шумом, що зріс, з'являться пропущені при попередньому пошуку, але потрібні фраґменти тексту.

Важливо також, щоб учні навчилися для відповідного тексту підбирати ключові слова та складати відповідний словник.

Для закріплення знань та вмінь учнів по пошуку інформації в середовищі текстового редактора доцільно скористатися вправами:

#### *Завдання для самостійного виконання*

- 1. Знайти на диску всі файли, створені за допомогою редактора Word. Переглянути вміст одного з них, після чого завантажити його.
- 2. Знайти на активному пристрої всі файли, імена яких починаються з літери *Р* і створені за допомогою редактора *Word*. Переглянути вміст одного із знайдених файлів, не відкриваючи для цього сам текстовий файл.
- 3. Знайти всі файли, які були створені або модифіковані не пізніше 8.03.2000. Переглянути один з них за допомогою засобу **Быстрый просмотр.**
- 4. Знайти всі файли, які містять контекст *Лабораторна робота*. Відкрити один з них, викликати на екран властивості цього файлу.
- 5. Знайти файли, що були створені за допомогою текстового редактора *Лексикон*, відкрити один з таких документів.
- 6. Викликати на екран діалогове вікно із властивостями будь-якого робочого документу, який містить не менше 300 слів та який було створено або модифіковано у поточному місяці.
- 7. Знайти всі документи на всіх пристроях комп'ютера, які друкувались не раніше *15.02.00* або в попередньому місяці та містить фразу *MS Excel* або фразу *електронні таблиці Excel*, яка може бути написана за допомогою літер різного регістру. Відкрити один із знайдених документів та перевірити наявність вказаної фрази. Переглянути вміст декількох документів, не завантажуючи їх.
- 8. Знайти всі текстові файли, які зберігаються на диску С:, містять слово *пошук*, що написано маленькими літерами і містять кількість рядків в діапазоні від 20 до 80, які були створені на останньому тижні.
- 9. Знайти всі файли, що містяться на всіх комп'ютерах локальної мережі, до якої підключено комп'ютер, а також створені на основі шаблону *Заказные письма*, які містять не більше ніж 30 сторінок і які змінювались в період з 12.05.00 по 26.06.00 або в минулому році.
- 10.Знайти всі документи, що зберігаються на жорсткому диску і містять фразу *Microsoft Word* або *MS Word* або *Word-6* або *Word-7* або *Word*, і складаються із сторінок в кількості із діапазону від 3 до 30, або містять не більше ніж 10 приміток і 2 графічні об'єкти.
- 11.Знайти документ *текст2* в папці **Тексти**, що містить картинки:

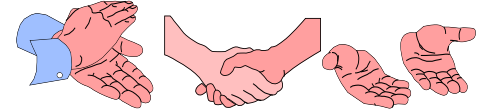

- 12.Відкрити такий документ. Замінити всі картинки, що містяться в різних частинах документу, їх назвами.
- 13.Всі числові зображення чисел замінити у всьому документові відповідними словами. Наприклад, якщо в тексті зустрічається фраза *8 ферзів,* то після заміни повинно бути записано *вісім ферзів.*
- 14.Знайти в тексті документа слово *файл*, яке записане прописними літерами курсивом.
- 15.Знайти в переглянутій половині тексту слово, яке починається словосполученням *от.*
- 16.Знайти в частині тексту, яка ще не переглядалася, цифру *3*.